# **Voice Mail System Version 5.0**  【企業信箱 V5.0】

User's Manual

Copyright © 2001 **Trunk** Information Co., Ltd. All Rights Reserved First Edition May 2001

**Trunk** Information **C1** 

# 目錄 **Table of Contents**

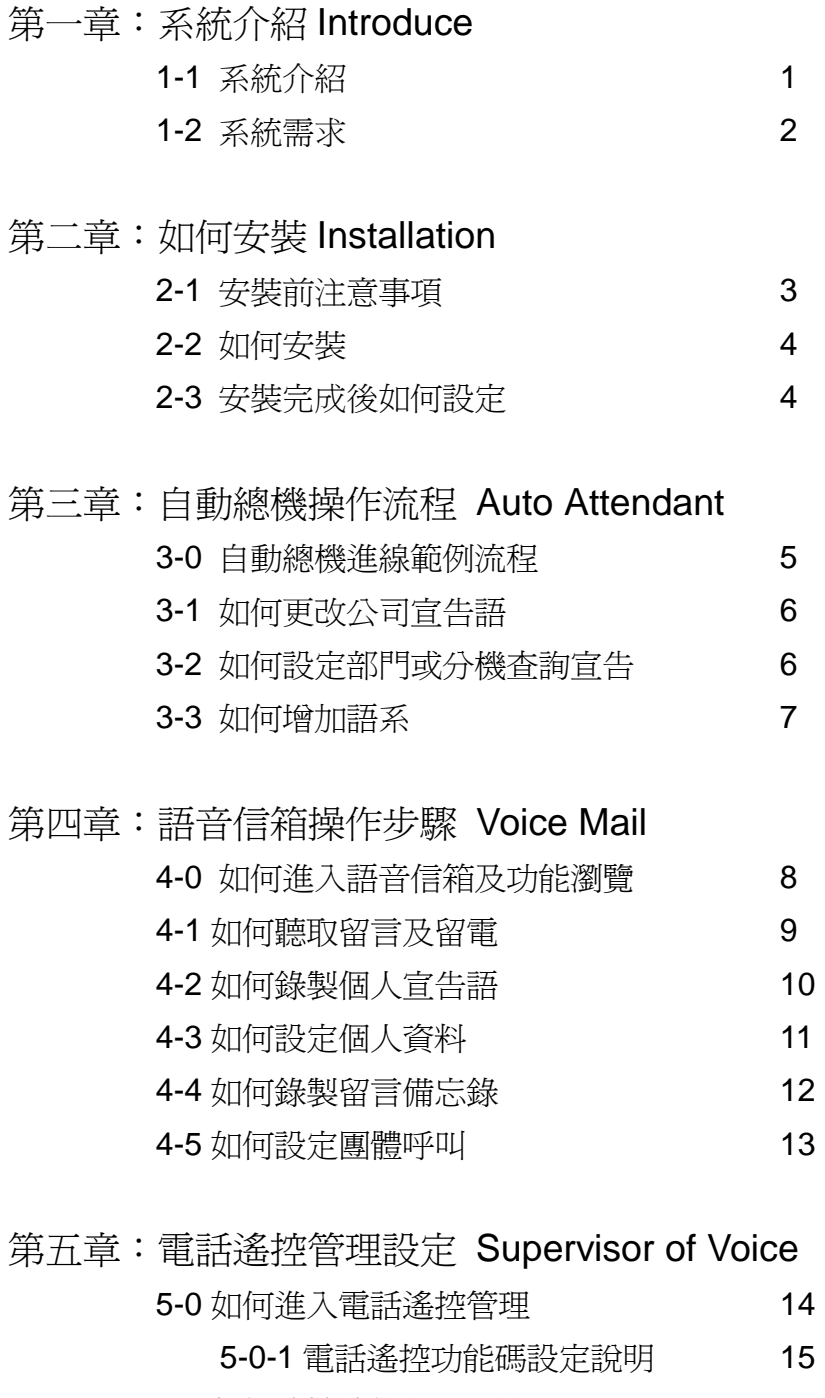

- 5-1 如何遠端遙控新增分機 16
- 5-2 如何修改分機等級 (修改分機功能) 17

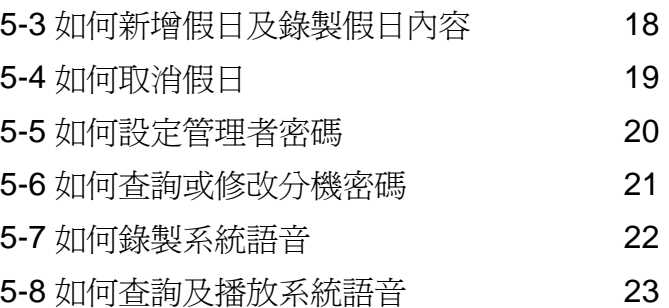

# 第六章:管理系統設定 Manager System

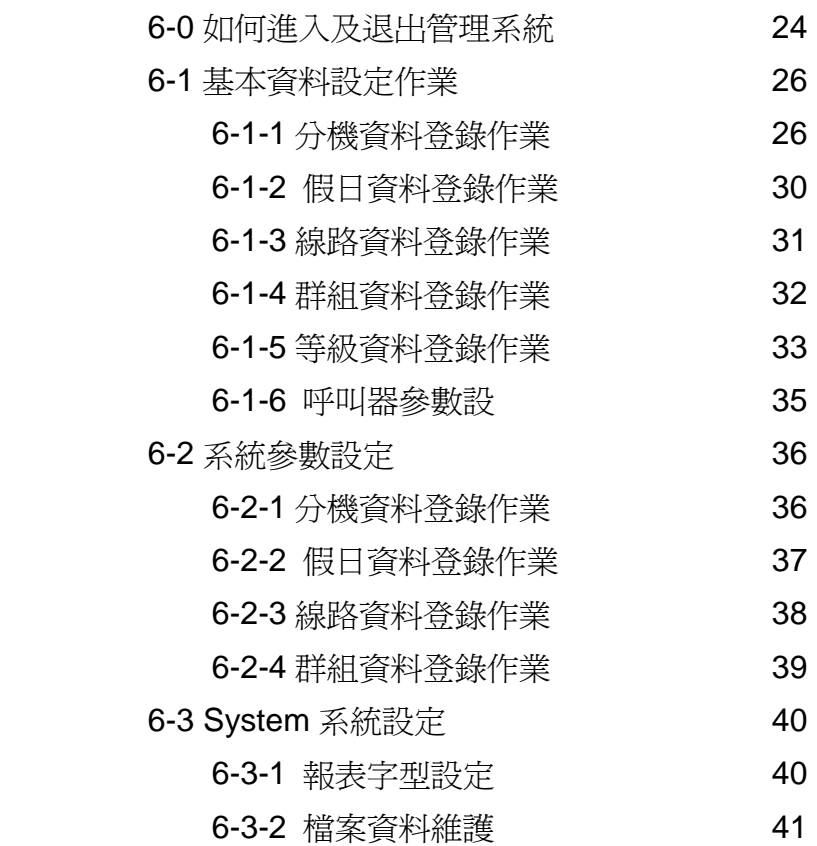

附頁:系統語音檔內容

#### **Trunk** Information **C3**

#### 第㆒章:系統介紹 **Introduce**

#### **1-1** 系統介紹

Trunk VMS System 是加值整合於電話交換總機(PBX)內, 提供自 動總機&語音信箱之服務。當來電者撥入使用戶時,本系統會先自動播 放宣告語音(如 XX 公司您好,請直撥分機號碼,查詢部門分機代碼請按 6,或撥 9 轉總機…),來電者可直撥分機號碼或按查詢部門分機代碼, 或按 9 轉總機;如欲撥之分機忙線或無人接聽時,系統可讓來電者留 言,留言可儲存及播放訊息給收話者,播放訊息有多種提醒方式,如轉 送【E-mail】、【話機點燈】、【點燈+語音】、【轉送至電話】等提醒方式; 讓使用者避免因無法收到訊息而遺漏重要商機。

VMS Version 5.0 除了延續前系統之優點及效益外,更加強了與 **Internet / LAN** 的整合,如 5.0 版可利用 E-mail 轉送留言,收話者在電 腦上就可收聽該留言訊息,讓使用者只需要在一種介面收取多種訊息; 在研發設計㆖ Trunk VMS 5.0 及同系列之系統 (如電話計費、傳真回 覆、語音查詢、網路電話、網頁電話、傳真伺服器等系統…)皆採【堆 疊式模組】架構方式,不論線數及功能,系統與系統間皆可相互搭配及 擴充,且都可架設於【**Internet / LAN**】之環境,企業行號可選擇購買 單㆒系統或基本需求後,再擴充本系列其他產品,㆒機到底,讓企業行 號擁有更多的選擇及最佳的擴充性。

**Trunk** Information Co., Ltd. **1** 在與 *PBX* 搭配技術㆖,Trunk VMS 5.0 可配合各廠牌之交換總 機,自動監控每條線路的使用狀態,顯示流程及運作狀態於螢幕書面

㆖,並自動偵測頻率,功能強大,提供多國語系、假日宣告、多家公司 商務共享、管理及私人密碼、留言轉送給第三者、管理者可遠端遙控更 新設定…等功能,操作簡單,管理方便。同時我們秉持顧客第一的態度, 將給予您最優惠的價格並提供相關的技術服務,讓您既可增加通訊效 益、安心使用又可節省成本。

#### **1-2** 系統需求

使用企業信箱 V5.0,您必須具備下列硬體及軟體設備:

- ˙ ㆒般 PC / 工業電腦
	- 1. Pentium 含以上之 CPU
	- 2. PCI 介面 (Slot 數需視語音卡數量需求而定)
	- 3. 64MB RAM 含以㆖
	- 4. 15 GB Hard Disk 含以上
	- 5. 15 时 Monitor
- ˙ 語音卡
- 作業平台 1. Windows 98/NT/2000 Workstation 2. Windows 98/NT Server
- ˙ 系統軟體 【企業信箱 V5.0】
- ˙ 系統保護鎖

# 第㆓章:如何安裝 **Installation**

## **2-1** 安裝前注意事項

【檢查硬體設備】

- Pentium MMX-233 含以上之 CPU
- ˙ PCI 介面 (Slot 數需視語音卡數量需求而定)
- 64MB 記憶體 含以上
- 15 GB 硬碟 含以上
- ˙ 1.44MB 軟碟機
- ˙ 15 吋 彩色螢幕
- ˙ PS/2 滑鼠
- 104 鍵鍵盤
- ˙ Print Port 需插入【軟體保護鎖】

【檢查交換機線路與語音卡】

- ˙ 請先確定交換機的 DTMF 格式及設定
- 語音卡是否已確實安裝入硬體中
- 交換機之線路是否已確實連接至語音卡埠

【檢查軟體環境】

- ˙ Windows 98/NT/2000 Workstation 或 98/NT Server
- ˙ 螢幕解析度 800 X 600
- ˙ 選用 Small Font
- ˙ Trunk VMS V5.0 【企業信箱 V5.0】光碟片

#### **2-2** 如何安裝

- 將企業信箱 V5.0 光碟片放入光碟機中 (假設光碟機位置為 D:)
- 點選左下角視窗的【開始】
- 在開啓的操作選項中,點選【執行】按鈕
- ˙ 在開啟的欄位內輸入 D:\Setup.exe
- ˙ 按㆘【確定】,系統將自動安裝

#### 安裝完成後〜

- 系統會自動在【桌面】上各放置一個 VMS V5.0 Client 及管理系統之 快速鍵
- 系統會自動在【啓動區】設定開機時自動啓動 VMS V5.0 Client
- 系統會自動在【程式集】中設定 VMS V5.0 Client 及管理系統

#### **2-3** 安裝完成後如何設定

- ˙ 請開啟管理程式
- ˙ 請依據您安裝的交換機格式設定【PBX 參數設定】
- ˙ 請設定㆒般新增分機的 default 功能【分機參數設定】
- 如有新增語系 / 電子郵件等功能碼時需設定【功能碼規劃設定】
- 請於【基本資料登錄作業】中先新增【分機】

(以㆖設定可參考本手冊第六章 6-2 及 6-1 之詳細說明)

## 第㆔章:自動總機操作流程 **Auto Attendant**

#### **3-0** 自動總機進線範例流程

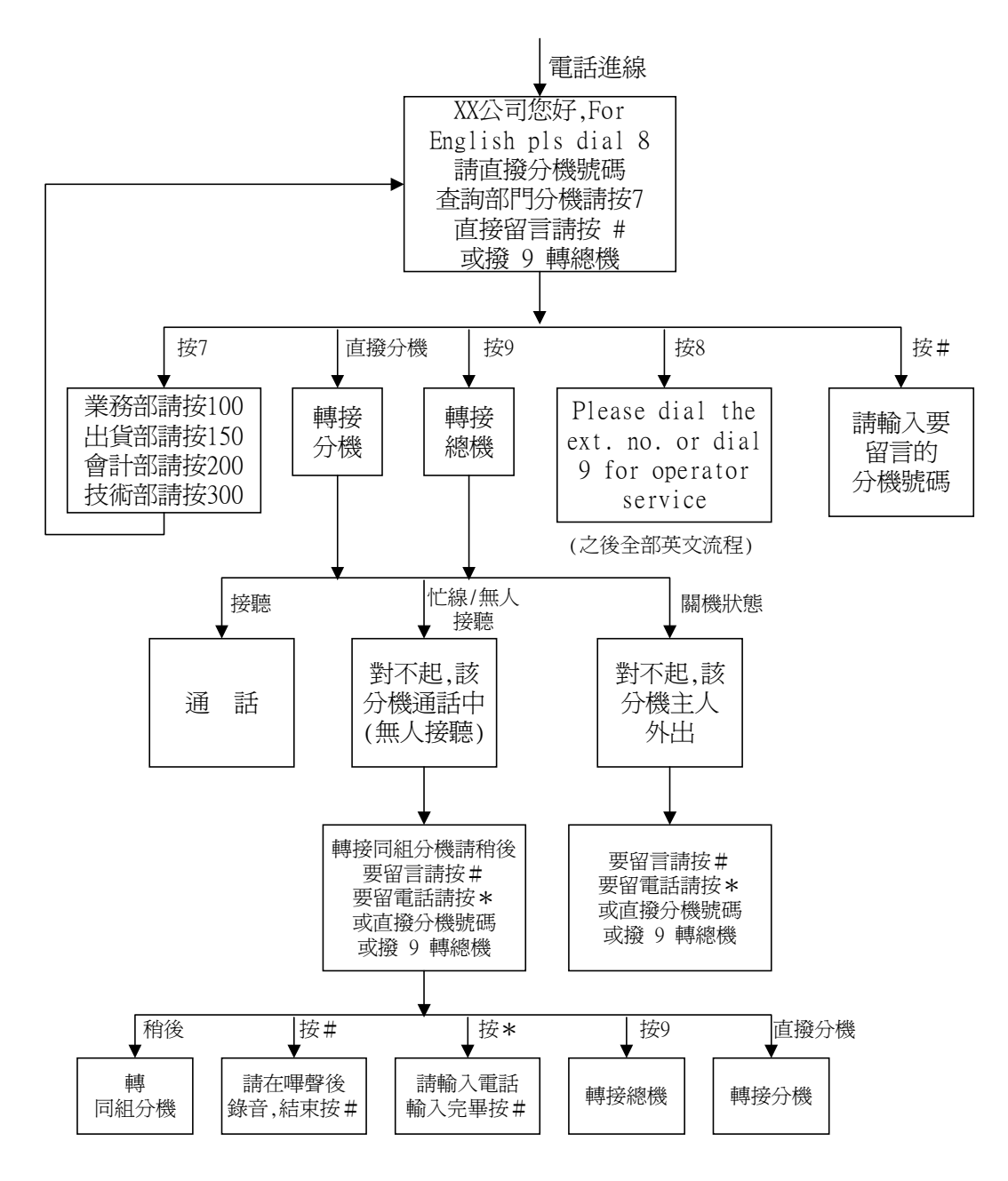

<sup>(</sup>留言/留電話完畢後,系統會自動讓來話者再回到最㆖層,重新選擇撥分機或轉總機)

#### **3-1** 如何更改公司宣告語

- 請先確定要更改之公司宣告語內容(上班/下班/午休/假日 內容)
- 請確定總機代碼 (一般沿用 0 或 9 為總機碼)
- 請進入【電話遙控管理設定】之系統錄音中錄製
	- 000301:㆖班宣告語
	- 000302 : ㆘班宣告語
	- 000303 : 午休宣告語
	- 000304 : 假日宣告語
	- 000309 : 總機代碼宣告
- (【電話遙控管理設定】操作步驟請參閱本手冊第五章 5-7)

#### **3-2** 如何設定部門或分機查詢宣告及錄音

- ˙ 請先確定部門或分機查詢宣告內容 (如:查詢部門分機請按 6)
- 請至【管理系統設定】的【功能碼規劃設定】中設定您要査詢的代碼
- ˙ 部門查詢語音服務碼為 Z
- ˙ 再請錄音者錄製系統語音,語音代碼為 000306

(【功能碼規劃設定】操作步驟請參閱本手冊第六章 6-2-4)

#### **3-3** 如何增加語系及錄製

- ˙ 請先確定您要新增的語系 (如:要聽台語請按 8)
- 請至【管理系統設定】的【功能碼規劃設定】中設定第三國語系的代 碼 (代碼為 3)
- ˙ 請錄音者於原公司宣告語音(語音代碼 000301〜000304)加入: ㆖班時間:XXXX 公司您好, 要聽台語請按 8 下班時間: XXXX 公司您好, 現在是下班時間, 要聽台語請按 8 午休時間:XXXX 公司您好, 現在是休息時間, 要聽台語請按 8 假日時間: XXXX 公司您好, 今天是休假日, 要聽台語請按 8
- ˙ 再請錄音者錄製系統語音, 語音內容請參考附頁:系統語音檔內容

(【功能碼規劃設定】操作步驟請參閱本手冊第六章 6-2-4)

## 第㆕章:語音信箱操作步驟 **Voice Mail**

#### **4-0** 如何進入語音信箱及功能瀏覽

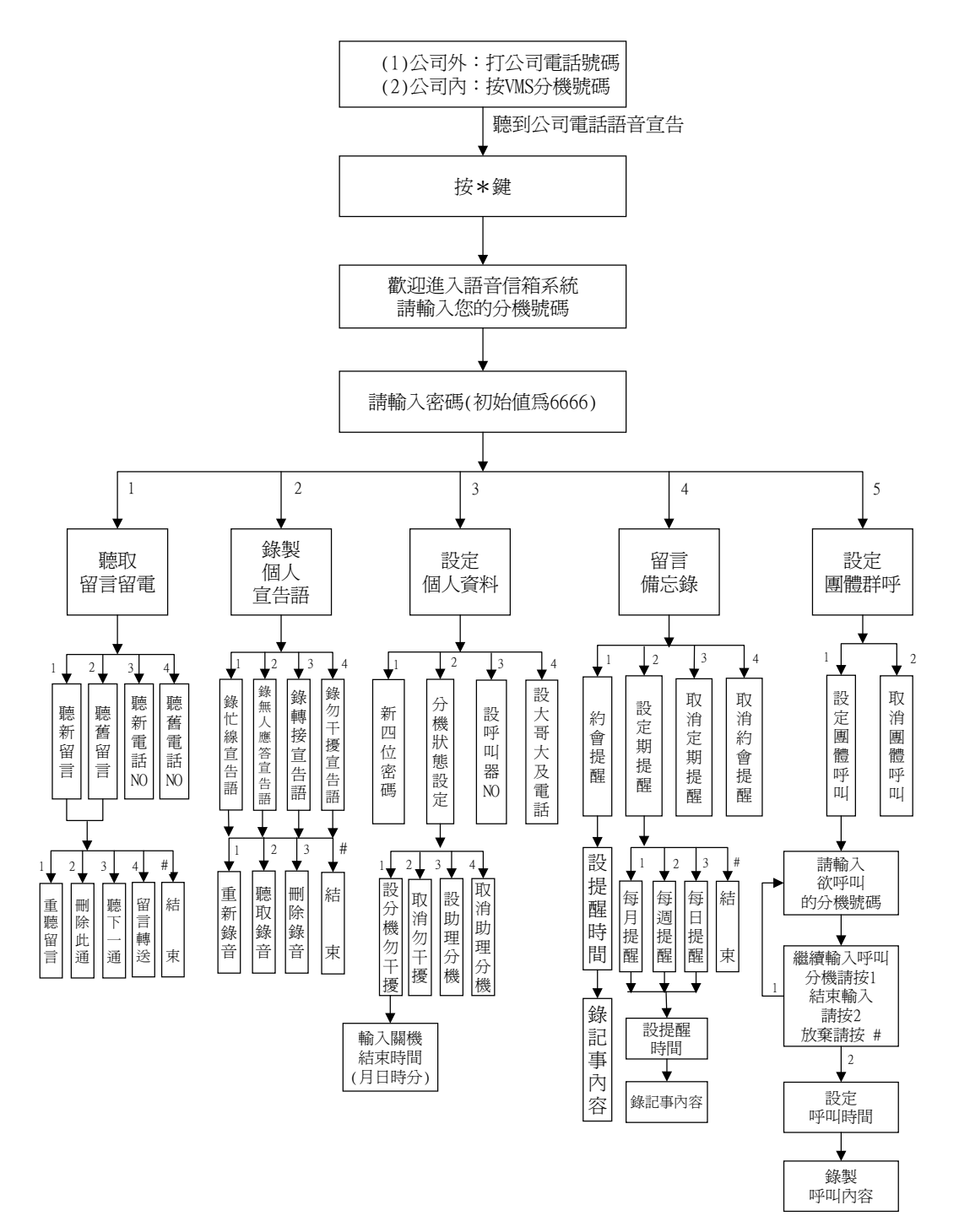

#### **4-1** 如何聽取留言及留電

![](_page_11_Figure_1.jpeg)

#### **4-2** 如何錄製個㆟宣告語

![](_page_12_Figure_1.jpeg)

## **4-3** 如何設定個㆟資料

![](_page_13_Figure_1.jpeg)

#### **4-4** 如何錄製留言備忘錄

![](_page_14_Figure_1.jpeg)

#### **4-5** 如何設定團體呼叫

![](_page_15_Figure_1.jpeg)

**Trunk** Information Co., Ltd. **13**

# 第五章:電話遙控管理設定 **Supervisor of Voice**

## **5-0** 如何進入電話遙控管理

![](_page_16_Figure_2.jpeg)

# **5-0-1** 電話遙控功能碼設定說明

![](_page_17_Picture_51.jpeg)

#### **5-1** 如何遠端遙控新增分機

![](_page_18_Figure_1.jpeg)

**16** 

## **5-2** 如何修改分機等級  **(**修改分機功能**)**

![](_page_19_Figure_1.jpeg)

## **5-3** 如何新增假日及錄製假日內容

![](_page_20_Figure_1.jpeg)

PS:除颱風宣告外,所設定的新增假日片語 需在按#鍵後,以功碼160錄製該片語

#### **5-4** 如何取消假日

![](_page_21_Figure_1.jpeg)

PS:除颱風宣告外,所設定的新增假日片語 需在按#鍵後,以功碼160錄製該片語

#### **5-5** 如何設定管理者密碼

![](_page_22_Figure_1.jpeg)

#### **5-6** 如何查詢或修改分機號碼

![](_page_23_Figure_1.jpeg)

#### **5-7** 如何錄製系統語音

![](_page_24_Figure_1.jpeg)

## **5-8** 如何查詢及播放系統語音

![](_page_25_Figure_1.jpeg)

# 第六章:管理系統設定 **Manager System**

#### **6-0** 如何進入及退出管理系統

【如何進入管理系統】

- ˙ 請點選並開啟桌面㆖的【管理系統】
- ˙ 出現如㆘畫面:

![](_page_26_Picture_5.jpeg)

- 請輸入【使用者名稱】及【通行碼】,此為保護設定不被他人隨意更改
- ˙ 不論使用者名稱及通行碼 default 值皆為 9999
- 當您輸入正確的使用者名稱及密碼後,系統畫面如下:

![](_page_26_Picture_9.jpeg)

看到此畫面時表示您已經進入管理系統

【如何退出管理系統】

- 請點選系統右上角之× 按鈕,即可離開系統
- 或點選系統 → 按鈕亦可正常退出系統

#### **6-1** 基本資料設定作業

#### **6-1-1** 分機資料登錄作業

【分機資料新增/修改】

![](_page_28_Picture_100.jpeg)

˙ 功能說明:建立自動總機&語音信箱欲轉接的分機代碼,及該分機相關之 基本設定,亦可使用在虛擬分機上。

#### ˙ 欄位說明:

![](_page_28_Picture_101.jpeg)

![](_page_29_Picture_207.jpeg)

![](_page_30_Picture_222.jpeg)

## 【分機如何連續新增】

• 操作說明:在【分機資料登錄作業】的下方按此 → |<br>• 操作說明:在【分機資料登錄作業】的下方按此 — | 按鈕, 會出現如下 畫面,您可在此設定分機內定初始值,並可在此連續新增多個 擁有相同功能的分機號碼。

![](_page_31_Picture_36.jpeg)

˙ 欄位說明:請參考【分機資料登錄作業】相關欄位說明。

## **6-1-2** 假日資料登錄作業

【假日資料新增/修改】

![](_page_32_Picture_119.jpeg)

- ˙ 功能說明:請輸入您欲設定的國定例假日。 已登錄設定之假日,系統將會在此假日時播放假日宣告語。
- ˙ 欄位說明:

![](_page_32_Picture_120.jpeg)

## **6-1-3** 線路資料登錄作業

【線路資料新增/修改】

![](_page_33_Picture_89.jpeg)

- ˙ 功能說明:請輸入線路所對應之公司代號及群組代號。
- ˙ 欄位說明:

![](_page_33_Picture_90.jpeg)

## **6-1-4** 群組資料登錄作業

【群組資料新增/修改】

![](_page_34_Picture_119.jpeg)

- 功能說明:此功能爲設定公司的上下班/午休的總機分機號碼,以及設定該 時段要播放的公司宣告語檔名。
- ˙ 欄位說明:

![](_page_34_Picture_120.jpeg)

#### **6-1-5** 等級資料登錄作業

【等級資料新增/修改】

![](_page_35_Picture_120.jpeg)

˙ 功能說明:等級是在定義每個分機信箱的權限及功能。 如信箱是否有留言功能,必須先視所屬的等級是否有此功能, ㆒般應先設定等級資料,再從【分機資料登錄作業】裡的個別 分機信箱裡設定所屬等級,以上書面為例, 等級 001 所對應的 分機信箱功能,即擁有留言通數 10 通、留電通數 10 通等功能。

˙ 欄位說明:

![](_page_35_Picture_121.jpeg)

**Trunk** Information Co., Ltd. **33**

![](_page_36_Picture_46.jpeg)

## **6-1-6** 呼叫器參數設定

【呼叫器參數資料新增/修改】

![](_page_37_Picture_84.jpeg)

- 功能說明:由於各種傳呼機之撥通方式及回應時間不一定相同,因此系統 提供此呼叫器參數設定,供使用者可自行定義。
- ˙ 欄位說明:

![](_page_37_Picture_85.jpeg)

## **6-2** 參數設定作業

## **6-2-1 PBX** 參數設定

![](_page_38_Picture_120.jpeg)

- ˙ 功能說明:請在此設定與交換機的配合參數,此設定需請交換機廠商提供 資料設定。
- ˙ 欄位說明:

![](_page_38_Picture_121.jpeg)

## **6-2-2** 分機參數設定

![](_page_39_Picture_104.jpeg)

- ˙ 功能說明:此作業在定義【分機資料登錄作業】裡新增分機的初始值。
- ˙ 欄位說明:

![](_page_39_Picture_105.jpeg)

## **6-2-3** 系統參數設定

![](_page_40_Picture_140.jpeg)

- ˙ 功能說明:提供使用者設定系統㆗管理參數。
- ˙ 欄位說明:

![](_page_40_Picture_141.jpeg)

## **6-2-4** 功能碼規劃設定

![](_page_41_Figure_1.jpeg)

- 功能說明:提供語系代碼、整合語音查詢代碼、部門查詢代碼等應用。
	- 例如:如公司欲增加英文語系,希望來電者進線後聽到語音按【8】可進 入英文語系時,需在按【8】的欄位內輸入英文功能碼2,再錄製 公司宣告語及錄製系統語音。其他功能碼設定依此類推。

## **6-3 System** 系統設定

#### **6-3-1** 報字型表設定

![](_page_42_Picture_46.jpeg)

- ˙ 功能說明:提供使用者可自行設定報表的字型及字體大小,設定完畢請存 檔。
- ˙ 按鍵說明:
	- 1. Title:可自行設定報表表頭的字型及字體大小等。
	- 2. SubTitle:可自行設定報表副表頭的字型及字體大小等。
	- 3. Detail:可自行設定報表表身的字型及字體大小等。

#### **6-3-2** 檔案資料維護

![](_page_43_Picture_56.jpeg)

- 功能說明:如本系統有不正常關機或有發生異常時(如本作業畫面上述之狀 況發生時),請啟動並執行本作業,如本作業執行完畢仍然發生 異常狀況,請聯絡工程師為您診斷。
- ˙ 操作說明:
	- 1. 請先選擇要處理之資料庫, 建議【全選】。
	- 2. 選擇資料庫維護方式:一般選擇修復即可。
	- 3. 再按【開始處理】按鍵,系統即自動診斷修復。

## 附頁**-**上下班時段設定操作步驟

- 功能:設定公司上下班宣告語,並可依據不同公司 / 時段播放 不同的宣告語,或不同總機。
- z 上下班時段登錄作業

![](_page_44_Picture_42.jpeg)

• 操作步驟:開啓 VMSExe.exe – → 基本資料設定作業 – → 上下班時段登錄作業

# 【上下班時段登錄作業】

˙ 【快速瀏覽】頁面視窗:

![](_page_45_Picture_39.jpeg)

˙ 快速瀏覽:可立即瀏覽設定欄位內容。 上列為本系統的上下班時段宣告的基本設定值(Default)畫面,如需修改設 定或增加時段設定需至【資料修改】頁面作更改。

˙ 【資料修改】頁面視窗:

![](_page_45_Picture_40.jpeg)

#### ˙ 欄位說明:

![](_page_46_Picture_116.jpeg)